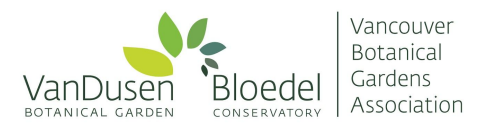

#### **VBGA Volunteer Tutorial - My Volunteer Page - Better Impact**

#### **Table of Contents:**

- **1. How to Sign Up for An [Activity](#page-1-0)**
- **2. Update [Contact](#page-3-0) Details in Your Profile**
- **3. How to update your [Emergency](#page-4-0) Contact Details and other Additional Info**
- **4. How to add Resume and [References](#page-5-0)**
- **5. How to add or change [Availability](#page-6-0)**
- **6. How to Change Your [Password](#page-7-0)**

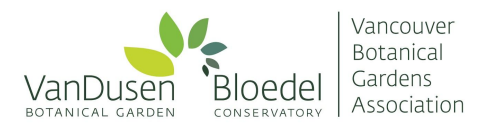

### <span id="page-1-0"></span>**How to Sign Up for An Activity**

- 1. Log on to your MyImpactPage.com [here](https://app.betterimpact.com/Login/LoginNoSearch?agencyGuid=5757625f-27eb-4d6c-9df5-ff3182c978da).
- 2. Click on the OPPORTUNITIES tab

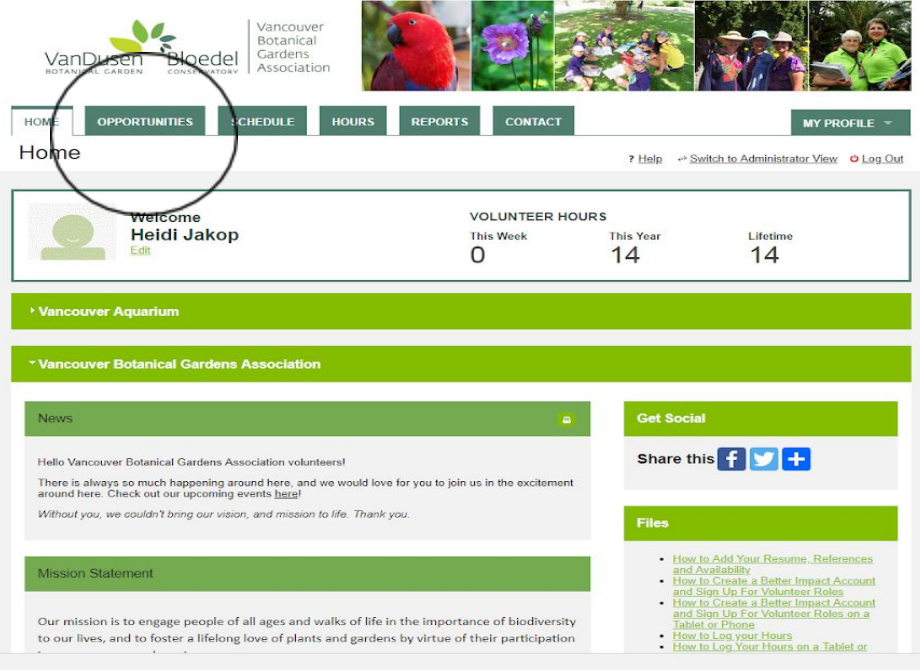

#### 3. Select Opportunity List.

4. Scroll down to see all available activities and opportunities. Click on the activity that you are interested in.

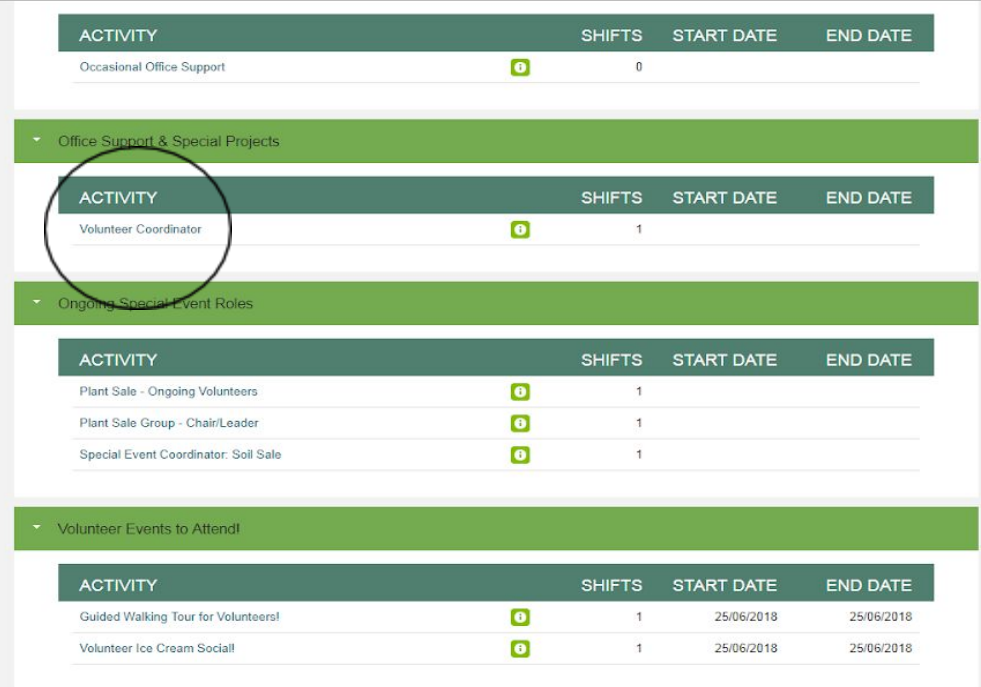

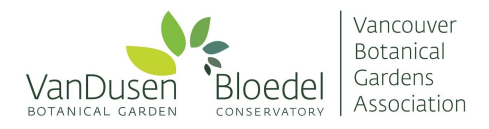

5. This will bring you to a new page with more details about the activity. Select the "Sign Up" button either under the Activity Description or beside the shift date and time that you would like.

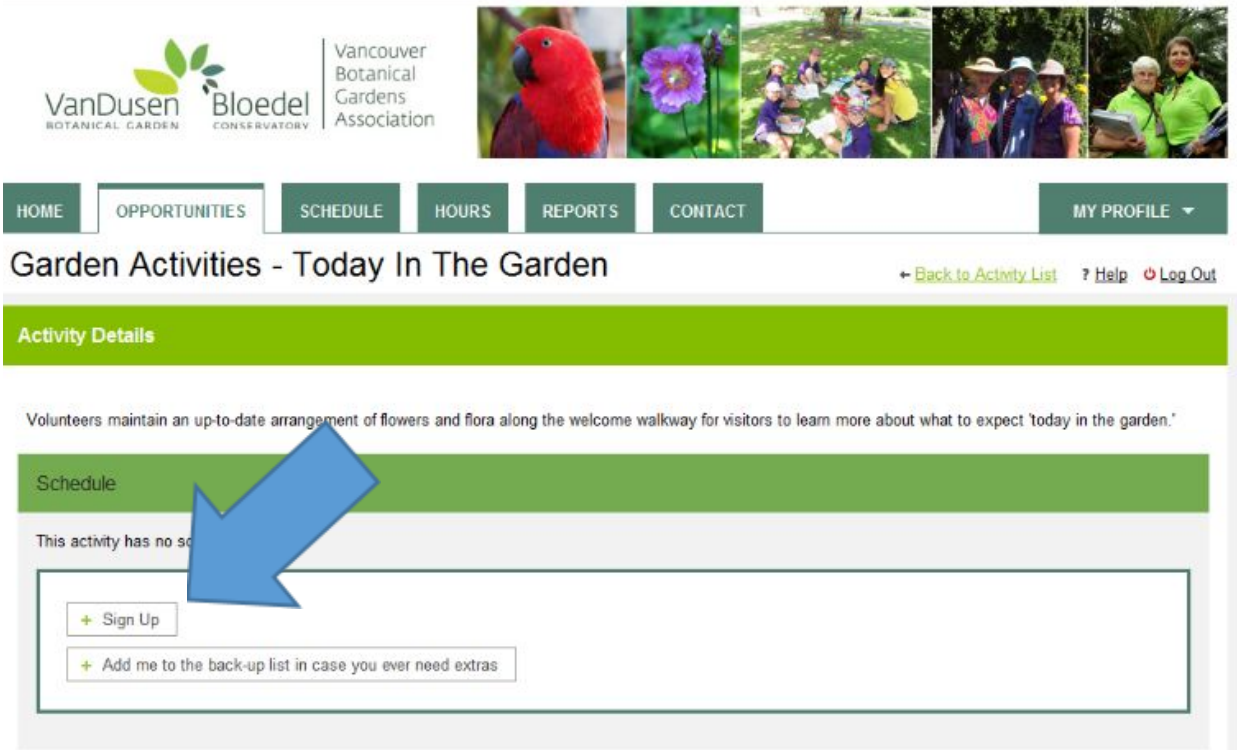

6. You're done! Someone will be in touch with you shortly regarding your signup.

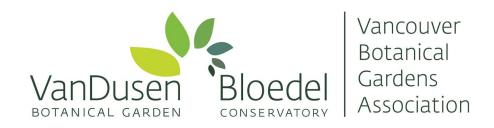

#### <span id="page-3-0"></span>**Update Contact Details in Your Profile**

It's important to keep your contact details up to date so that your volunteer department and team leads can contact you. As well as completing the process below, please also inform your volunteer team lead of any contact details change.

1. Once logged in, please click on "My Profile" tab and from the dropdown list, click "Contact Information"

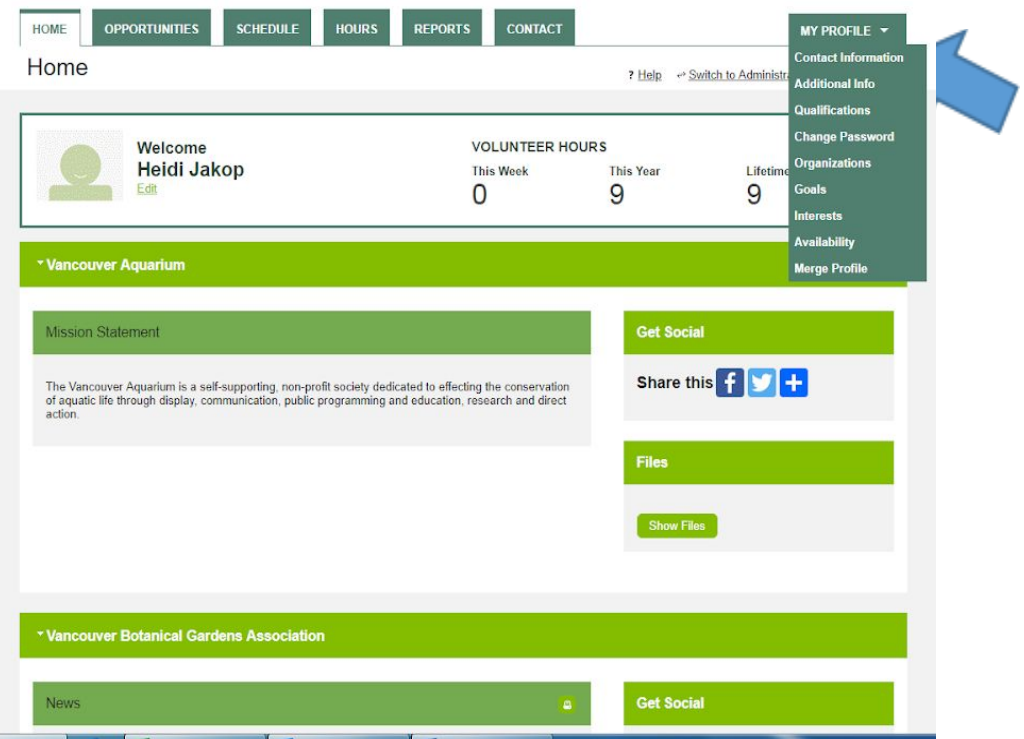

2. Update any fields that require updating, scroll down and click "Save". You're done!

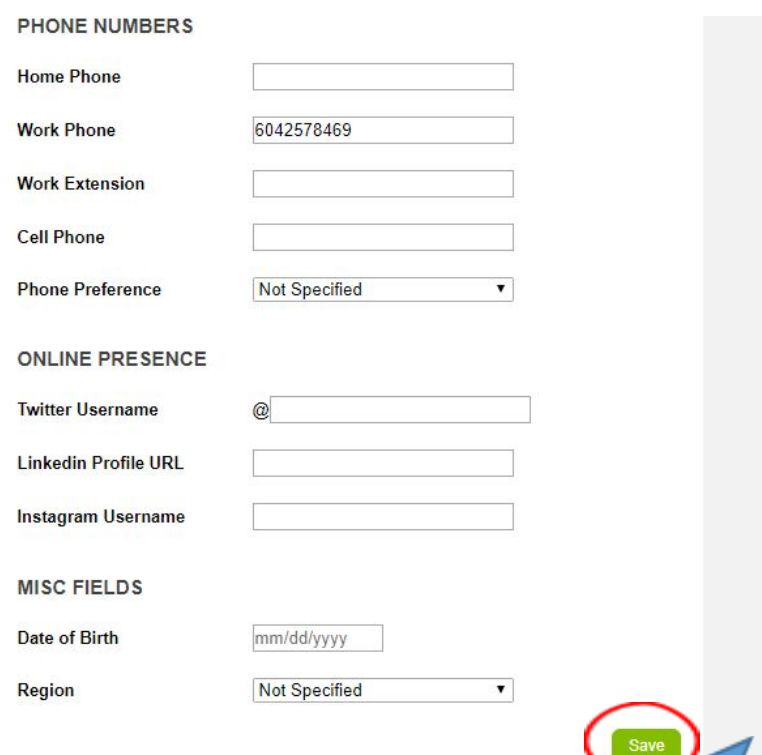

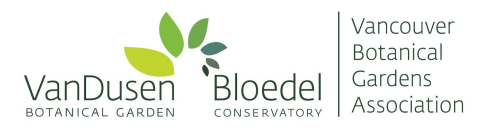

#### <span id="page-4-0"></span>**How to update your Emergency Contact Details and other Additional Info**

1. Once logged in, please click on "My Profile" tab and from the dropdown list, click "Additional Info"

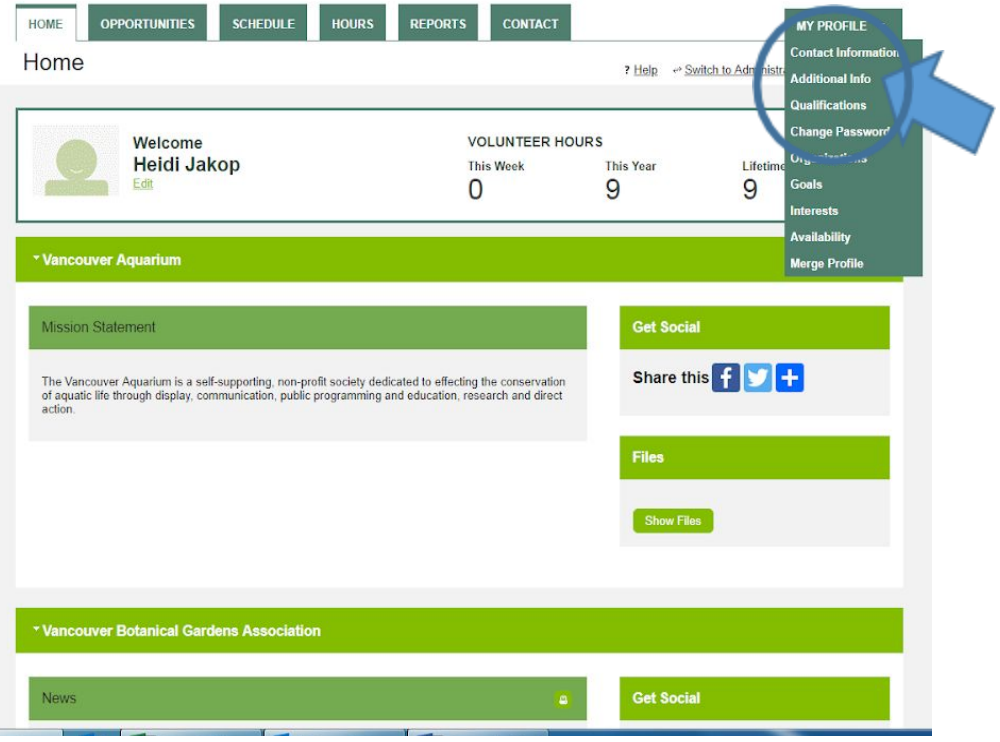

2. This tab contains some fields for information beyond basic contact details, such as Emergency Contact details, Start Year, VBGA Membership Number etc.

3. Complete the updates and then click the [Save] button

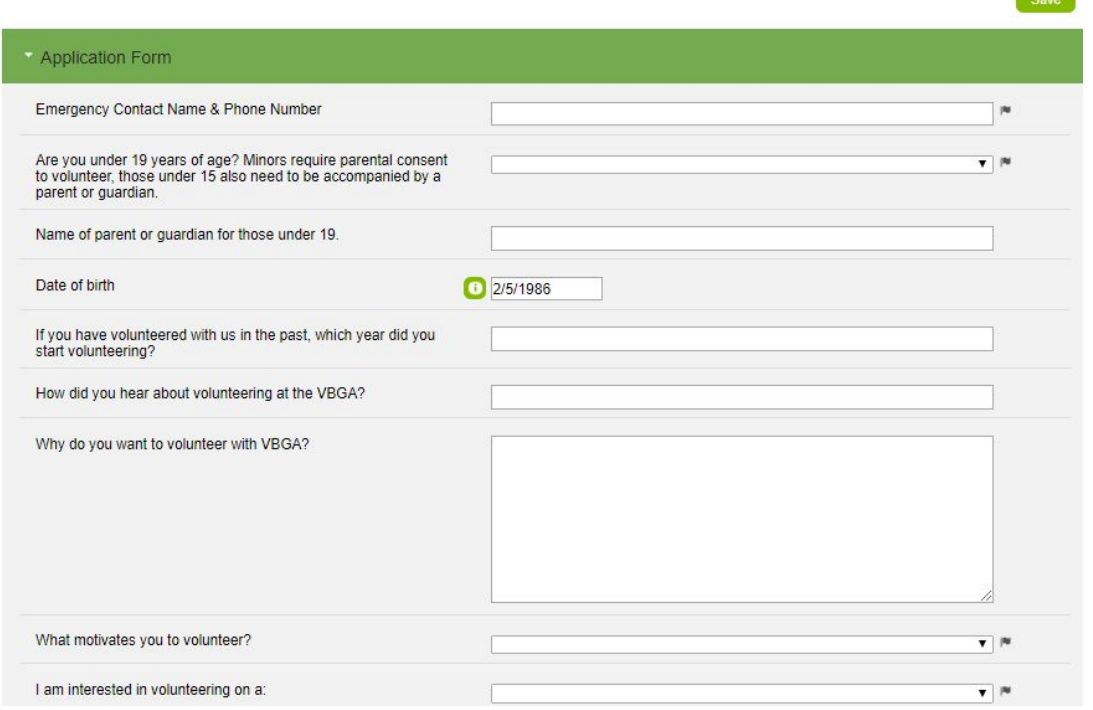

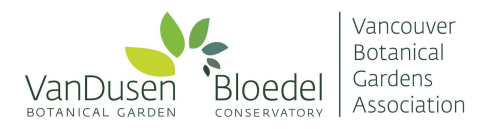

## <span id="page-5-0"></span>**How to add Resume and References**

1. Once logged in, please click on "My Profile" tab and from the dropdown list, click "Additional Info"

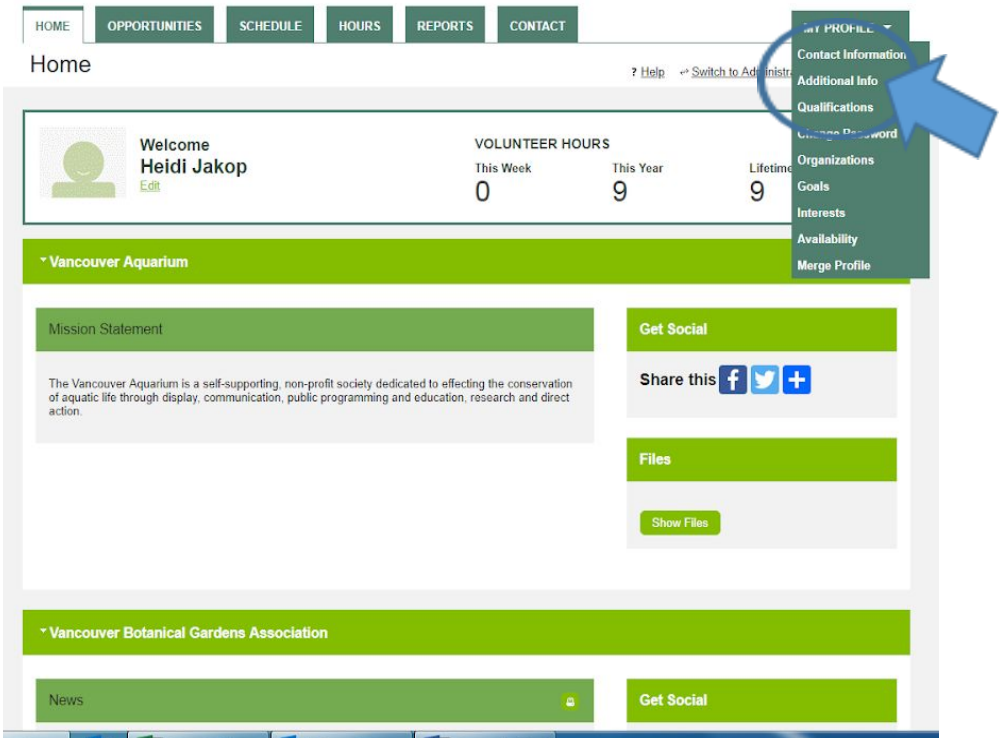

2. Scroll down through the list of questions until you reach 'Resume' and 'References.' Fill in these fields, and click save.

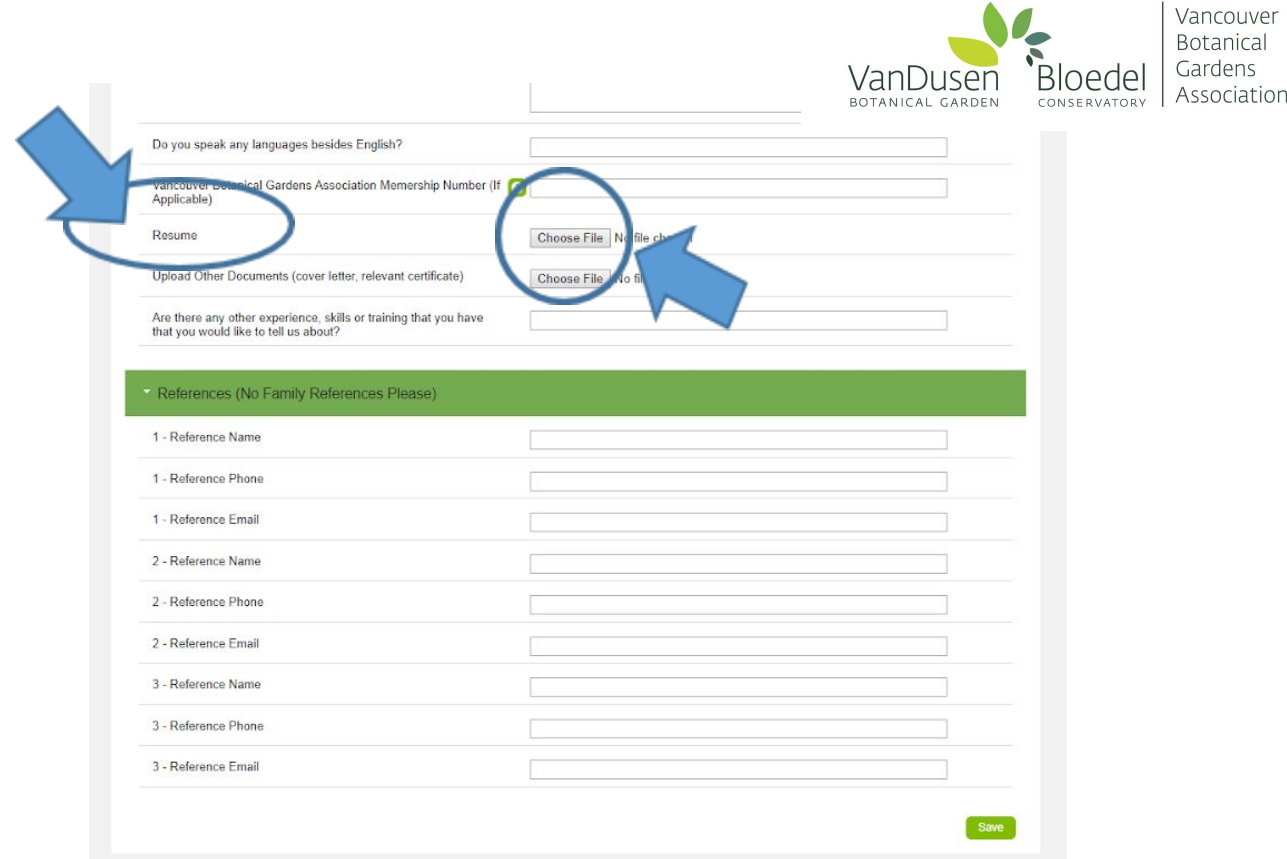

#### <span id="page-6-0"></span>**How to add or change Availability**

1. Under the dropdown list from "My Profile," please click "Availability" and ensure that your availability listed is accurate, or make any needed changes and then click save.

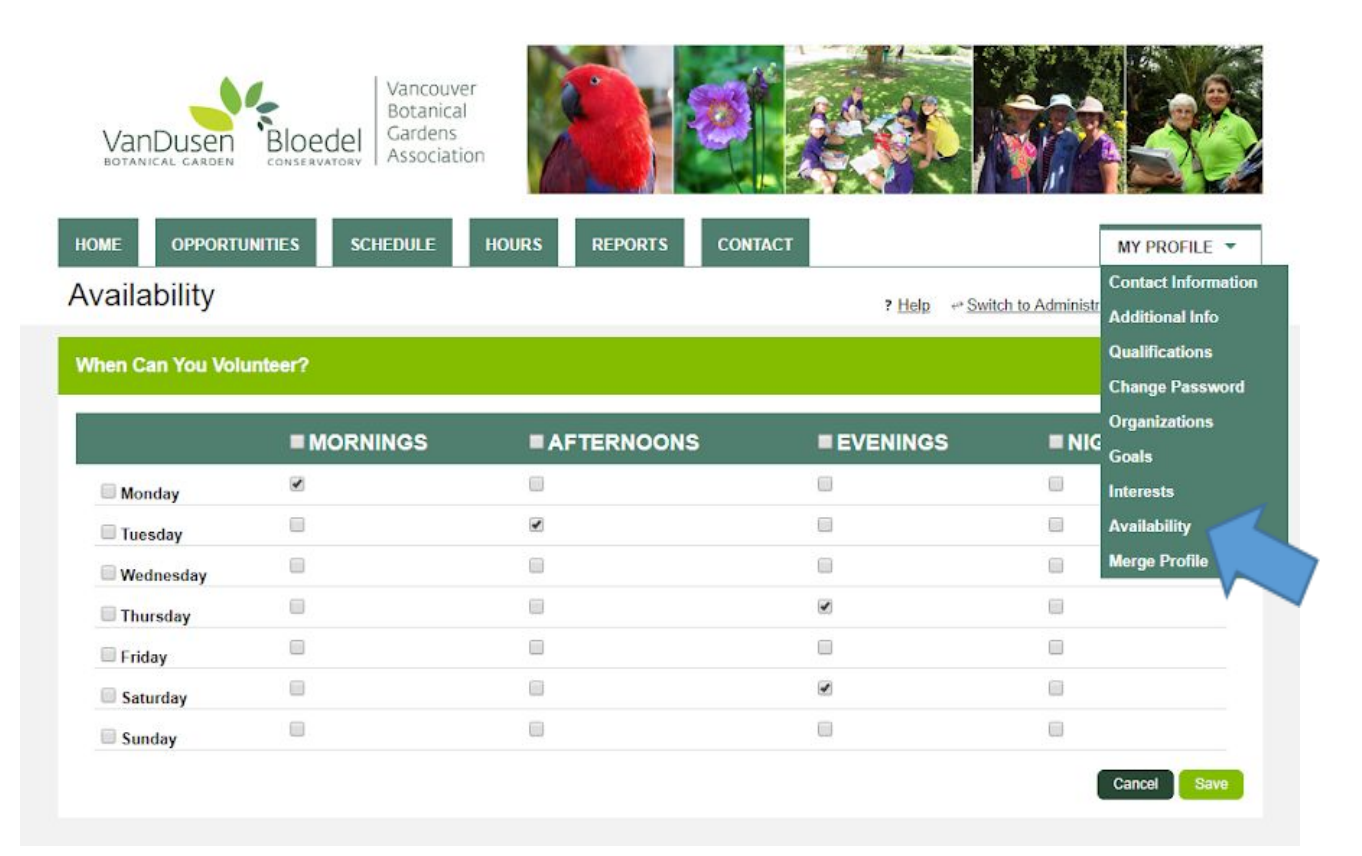

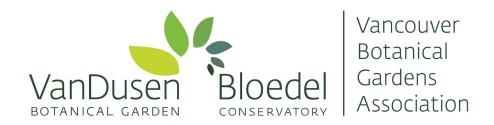

# <span id="page-7-0"></span>**How to Change Your Password**

- 1. Click on the MY PROFILE tab
- 2. Click on the "Change Password" section

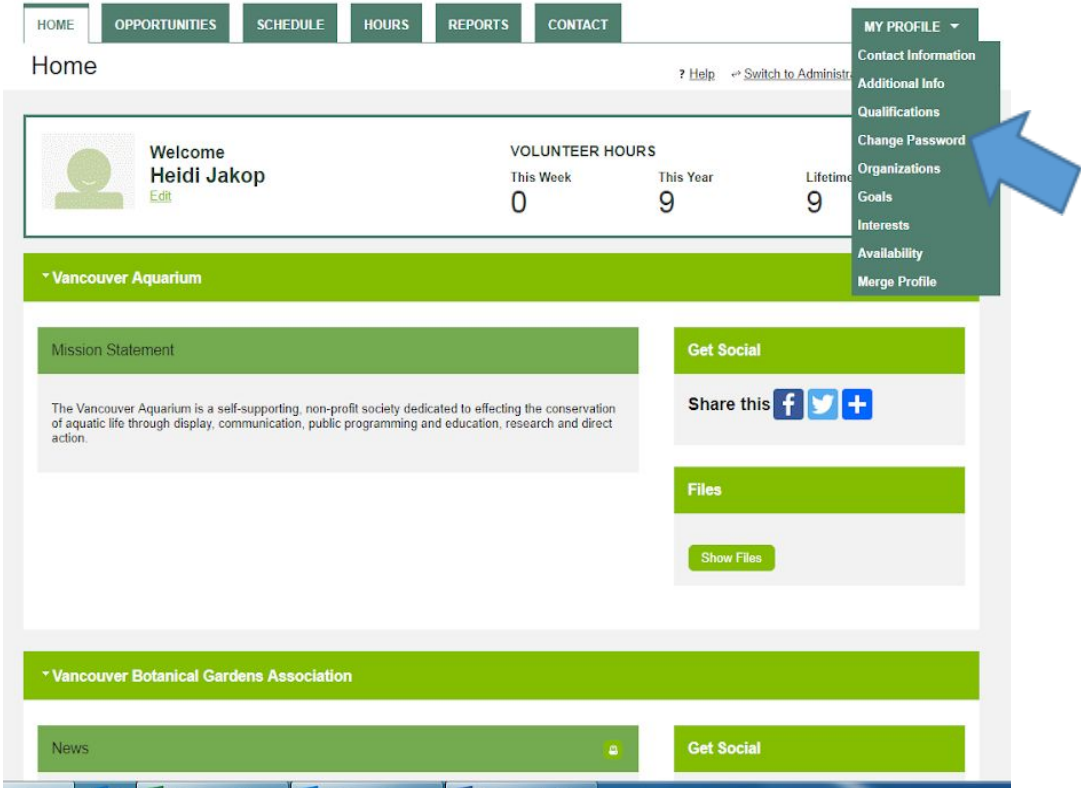

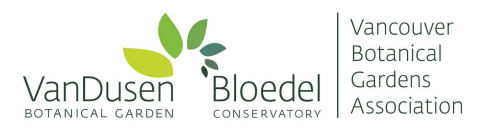

- 3. Enter your current password
- 4. Enter your new password and then a second time to ensure you've typed the way you think you did. Passwords are case sensitive.
- 5. Click the [Change Password] button

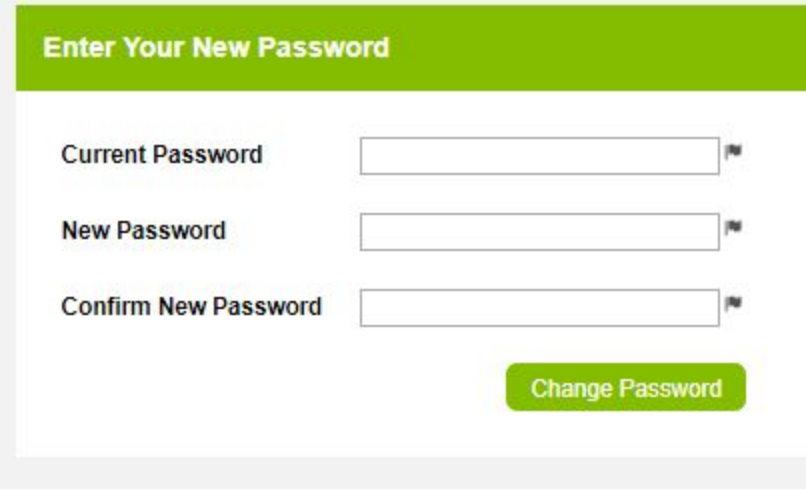

#### **How to Log Your Volunteer Hours**

We ask all volunteers to log hours quarterly: **January 1-March 31, April 1-June 30, July 1-September 30, October 1-December 31**

This is important to ensure we calculate our volunteer hours annually, and that our reports, grant applications and program measurements are fulfilled in time, and we have an accurate sense for future planning.

You are welcome to log your hours daily, for each individual shift, or as one group at the end of each month or quarter. (ie. 78 hours volunteered across January 1-March 31 may all be assigned to March 31 or the separate days, on which you volunteered).

Hours may include:

- a) Role-specific training and orientation,
- b) Professional development / learning (self-directed, online, or on-site) and
- c) Volunteer shifts
- d) Specific duties you are responsible for including team meetings, equipment maintenance, team administration (scheduling, meeting planning), and newsletters
- **1.** Once logged in, click the "**Hours**" tab at the top of your dashboard.

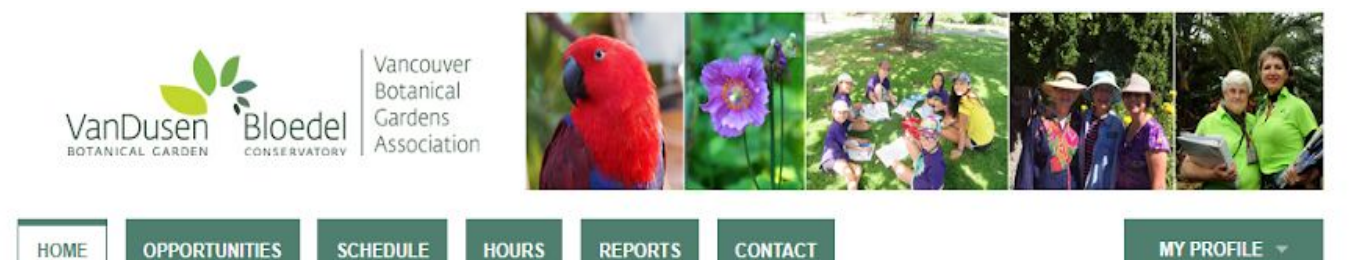

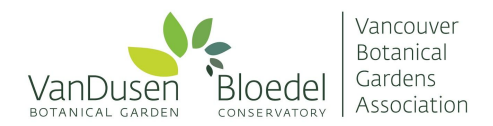

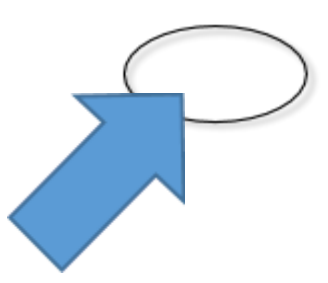

2. Select your activity from the dropdown list (**Can't find your activity?** *Click the "Active" button)*

Note: once you have been assigned to an activity, only that activity will will appear on this dropdown list

- a) Enter date volunteered and record the hours and minutes
- b) Click Save

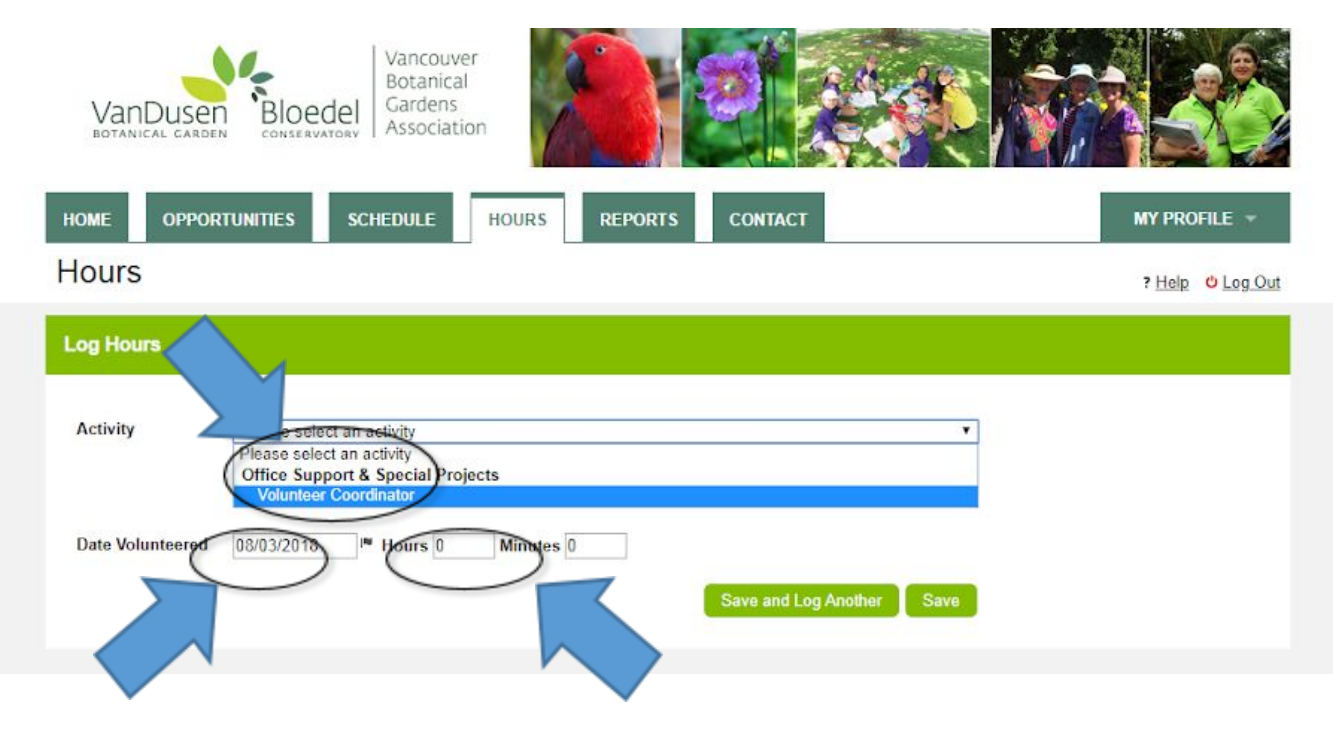

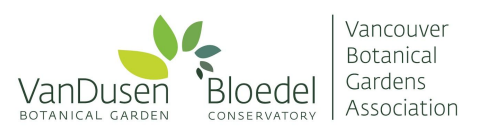

3. To check your most up to date logged hours, click the "Reports" tab at the to<br>Bloedel | Association (Association *allows you to see your total hours volunteered to date.*

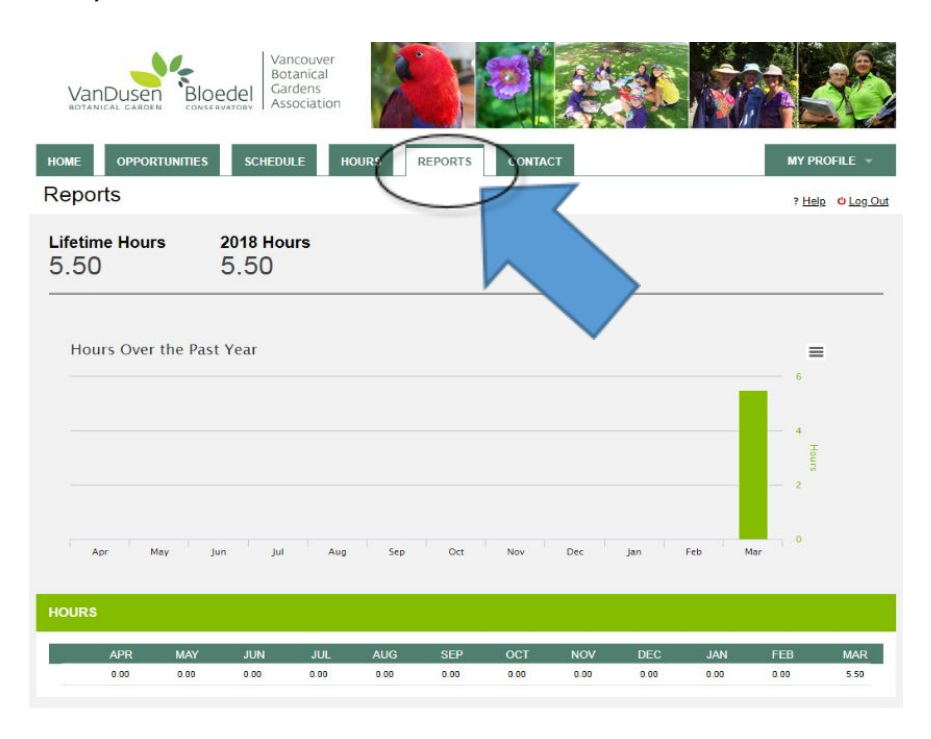